Para solicitar uma conta institucional, siga os seguintes passos:

[1. Acesse a página](https://wiki.ime.usp.br/_detail/gsuite:conta_institucional1.png?id=gsuite%3Asolicitar_uma_conta_institucional) <https://id.usp.br>e clique em **Entrar**.

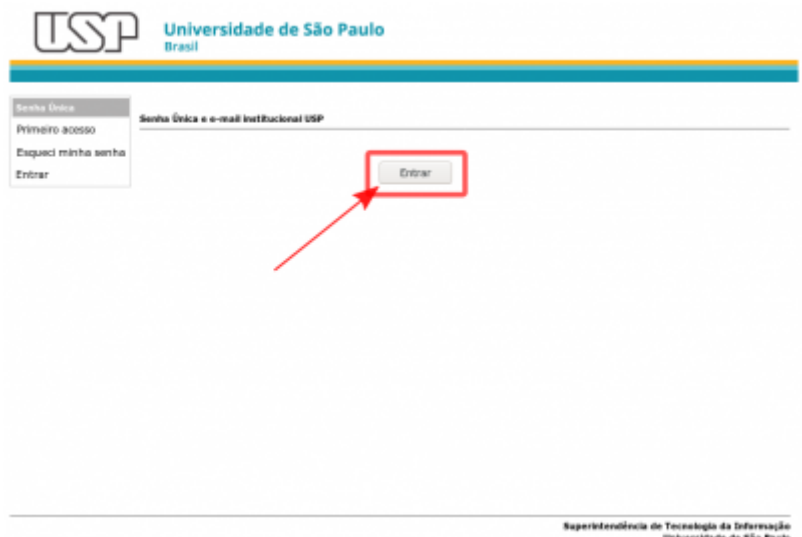

[2. Preencha seu](https://wiki.ime.usp.br/_detail/gsuite:conta_institucional2.png?id=gsuite%3Asolicitar_uma_conta_institucional) **número USP** e sua **senha única da USP** e clique em **Entrar**.

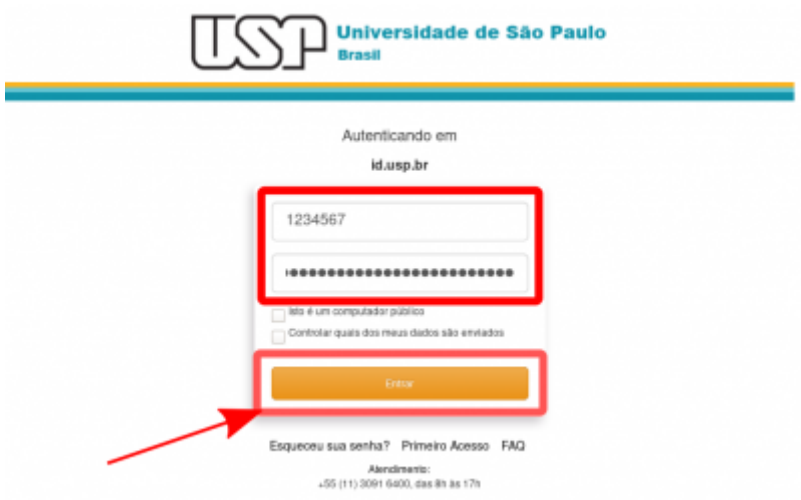

[3. Na parte esquerda da tela, clique na opção](https://wiki.ime.usp.br/_detail/gsuite:conta_institucional3.png?id=gsuite%3Asolicitar_uma_conta_institucional) **Solicitar e-mail**

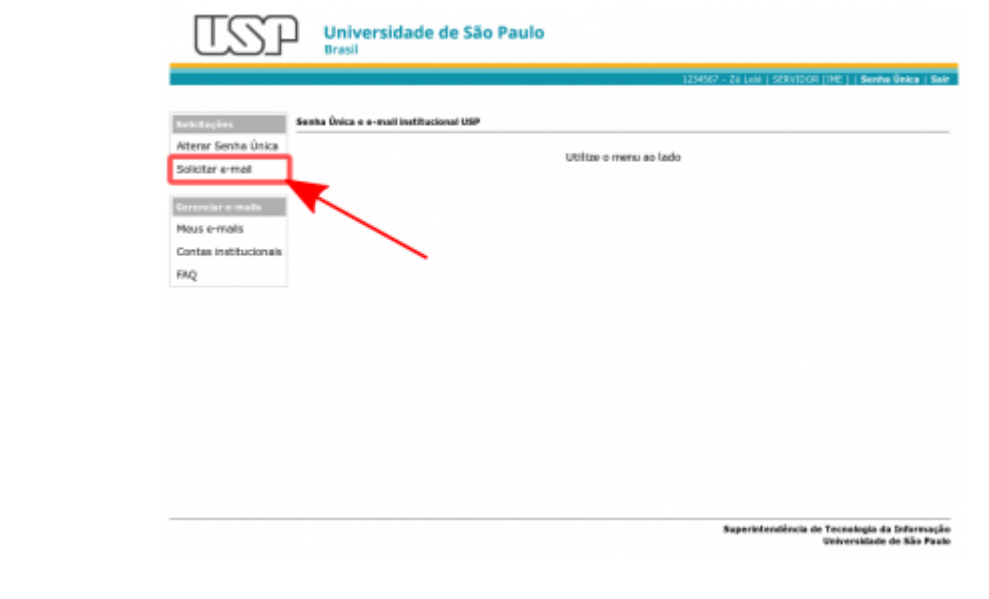

Caso queira verificar quais contas institucionais estão atualmente sob sua responsabilidade, você pode usar a opção **Contas institucionais**

[4. Selecione o tipo de conta desejado \(a página já informa a diferença entre os tipos\) e clique em](https://wiki.ime.usp.br/_detail/gsuite:conta_institucional4.png?id=gsuite%3Asolicitar_uma_conta_institucional) **Próximo**.

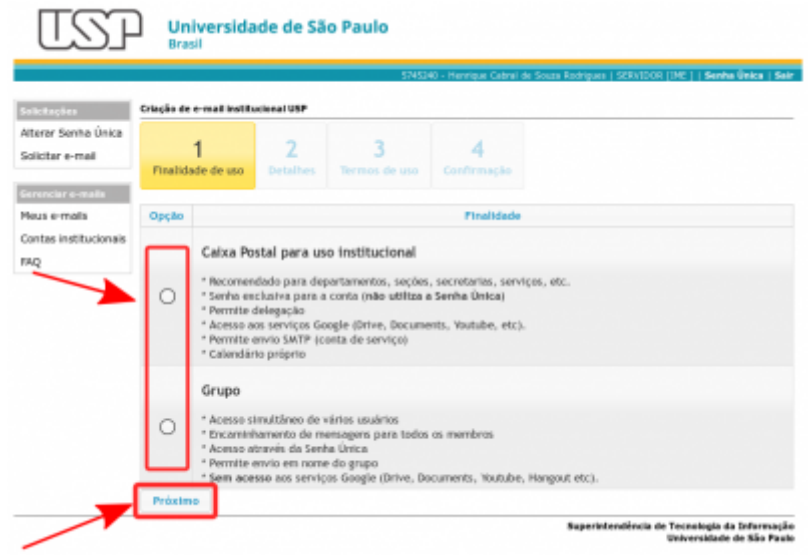

[5. Preencha o formulário com os dados da conta institucional e clique em](https://wiki.ime.usp.br/_detail/gsuite:conta_institucional5.png?id=gsuite%3Asolicitar_uma_conta_institucional) **Próximo**.

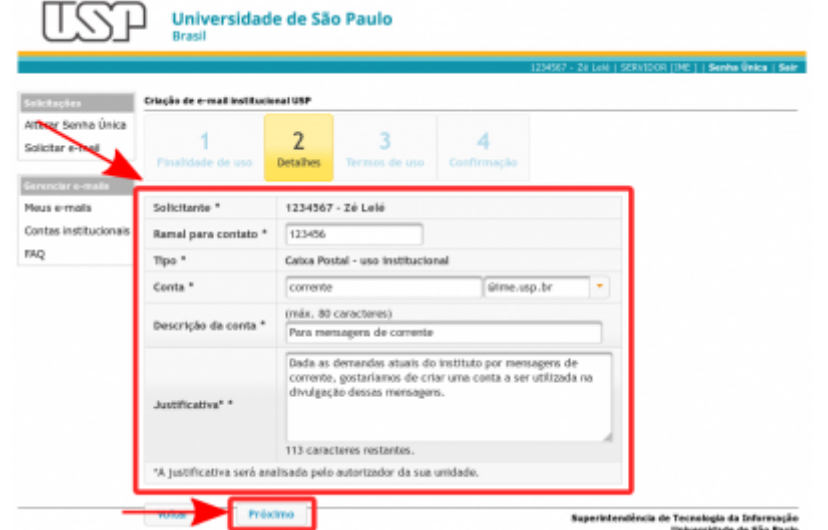

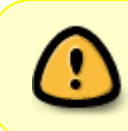

**Atenção**: Contas criadas no domínio @ime.usp.br serão administradas a partir de sua conta pessoal @ime.usp.br, e contas criadas no domínio @usp.br serão administradas a partir de sua conta @usp.br

[6. A página seguinte lista os termos de uso referentes à conta institucional. Para concordar com os](https://wiki.ime.usp.br/_detail/gsuite:conta_institucional6.png?id=gsuite%3Asolicitar_uma_conta_institucional) [termos, marque a caixa](https://wiki.ime.usp.br/_detail/gsuite:conta_institucional6.png?id=gsuite%3Asolicitar_uma_conta_institucional) **Eu aceito os termos de uso** e clique em **Próximo**.

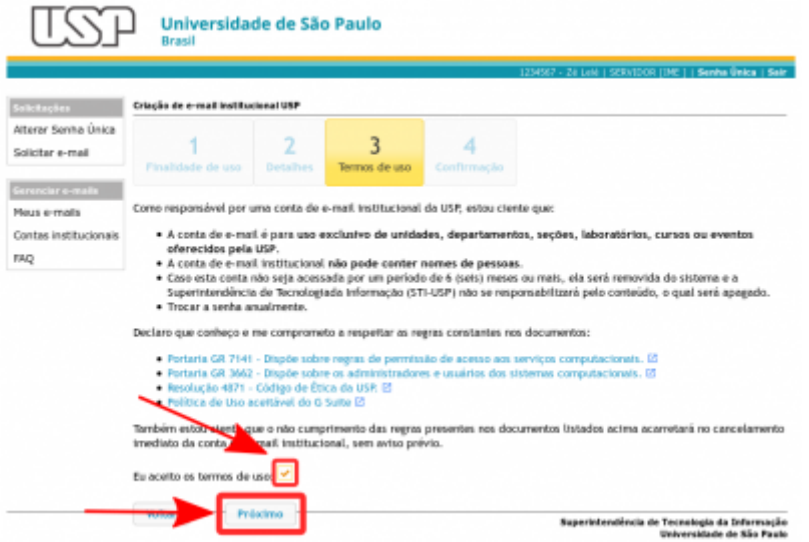

[7. A página seguinte mostra os dados informados para uma conferência final antes de enviar a](https://wiki.ime.usp.br/_detail/gsuite:conta_institucional7.png?id=gsuite%3Asolicitar_uma_conta_institucional) [solicitação. Caso tudo esteja em ordem, clique em](https://wiki.ime.usp.br/_detail/gsuite:conta_institucional7.png?id=gsuite%3Asolicitar_uma_conta_institucional) **Enviar solicitação**.

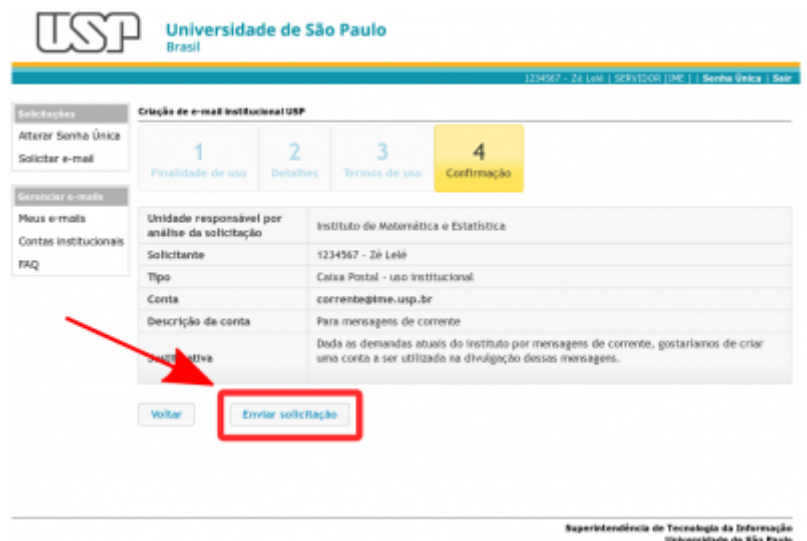

8. A solicitação já deve ter sido encaminhada para a Seção de Informática para aprovação. Sendo aprovada a conta, as instruções para utilização devem ser enviadas automaticamente para seu email pessoal.

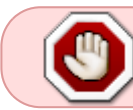

**Atenção**: as contas institucionais possuem uma senha própria enquanto as contas de grupo não.

- 9. Para acessar a conta, basta:
	- conta institucional: acessar<http://email.usp.br>:
		- preencher com o endereço da conta e não com o número USP;
		- o preencher com a [senha gerada.](https://wiki.ime.usp.br/gsuite:gerar_uma_senha_para_conta_institucional)
	- conta de grupo: acessar direto o Google Groups: [http://groups.google.com/.](http://groups.google.com/)

From: <https://wiki.ime.usp.br/>- **Wiki da Rede IME**

Permanent link: **[https://wiki.ime.usp.br/gsuite:solicitar\\_uma\\_conta\\_institucional?rev=1565629464](https://wiki.ime.usp.br/gsuite:solicitar_uma_conta_institucional?rev=1565629464)**

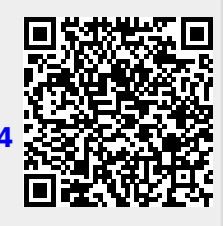

Last update: **2019-08-12 14:04**